# DOSSIER DE CANDIDATURE EN LIGNE

Pour vous porter candidat à une formation proposée par Université Côte d'Azur, vous devez suivre les 5 étapes, dans l'ordre, illustrées dans ce manuel d'utilisation.

#### **Pour candidater à Université Côte d'Azur :**

**En Licence/Master/DU, cliquez sur : <https://ecandidat.univ-cotedazur.fr/Master/>** UNIVERSITÉ SAN UCA

**En Doctorat, cliquez sur : <https://ecandidat.univ-cotedazur.fr/>** UNIVERSITÉ : Doctorat

**En Médecine, hors Master, et au Master MIAGE e-MBDS de Sciences, cliquez sur :** UNIVERSITÉ : Form. Continue **<https://ecandidat.unice.fr/>**

**Attention : CONSULTEZ REGULIEREMENT VOTRE MESSAGERIE POUR RESPECTER LES ECHEANCES. La procédure est totalement dématérialisée. Vous serez avisé de l'avancement de votre dossier par courriel à chaque étape de la procédure. Il ne faut envoyer ni dossier ni pièce justificative par courrier postal ou par courriel, ces documents ne seront pas traités.**

# <span id="page-0-0"></span>**1 CONNEXION À L'APPLICATION**

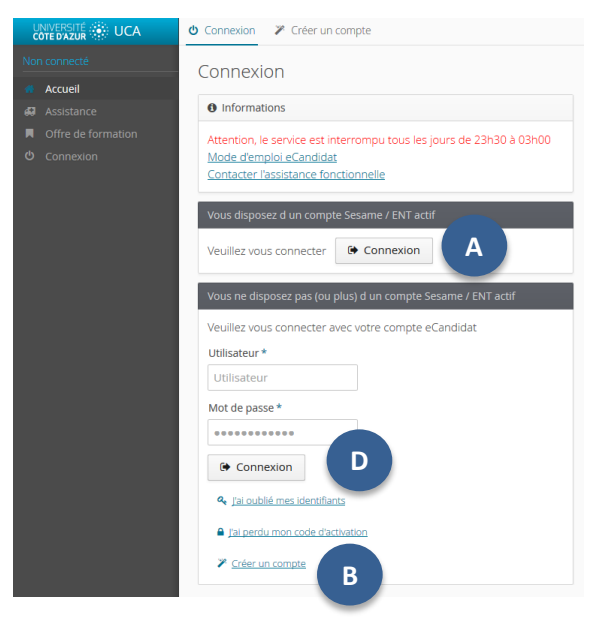

#### 1.1 VOUS DISPOSEZ D'UN COMPTE SESAME / ENT ACTIF

Cliquez sur le bouton « Connexion » sous la mention « Vous disposez d'un compte SESAME / ENT actif ». **Attention : utilisez EXCLUSIVEMENT votre login étudiant (vos initiales + les 6 derniers chiffres de votre numéro étudiant) et votre mot de passe** et non votre login professionnel (initiale du prénom + nom). Si vous ne possédez pas encore de compte SESAME (login étudiant), veuillez vous rendre sur sesame.unice.fr pour vous en créer un.

#### VOUS NE DISPOSEZ PAS (OU PLUS) D'UN COMPTE SESAME /

ENT ACTIF Cliquez sur « Créer un compte » qui se trouve en dessous de la mention « Vous ne disposez pas (ou plus) d'un compte SESAME / ENT actif ».

**C**

**D**

**A**

**B**

Remplissez les champs demandés, puis cliquez sur « Enregistrer ». **Attention : validez votre compte dans un délai de 5 jours, en cliquant sur le lien indiqué dans le mail "Création de votre compte eCandidat". Passé ce délai, vous devrez vous recréer un compte.**

Après validation, vous devez vous connecter en utilisant les identifiants de connexion (login et mot de passe) indiqués dans ce même mail.

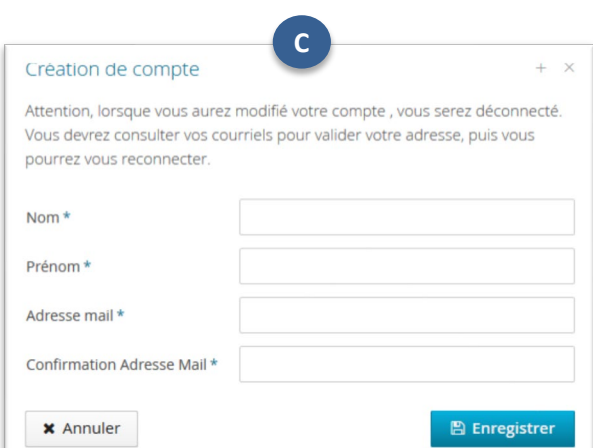

# **2 CRÉATION DU DOSSIER**

## 2.1 VOUS DISPOSEZ D'UN COMPTE SESAME / ENT ACTIF

Si vous vous êtes identifié via le bouton **A** det que vous n'avez pas encore de compte eCandidat, cliquez sur « Créer un compte ». Remplissez vos informations personnelles. En indiquant votre numéro INE, tous les menus de gauche de « mon compte » seront complétés automatiquement, sauf « Cursus Externe », « Stages » et « Expériences pro. ».

## 2.2 VOUS NE DISPOSEZ PAS (OU PLUS) D'UN COMPTE SESAME / ENT ACTIF

Avant toute candidature, vous devez renseigner a minima les 3 informations ci-dessous qui sont obligatoires :

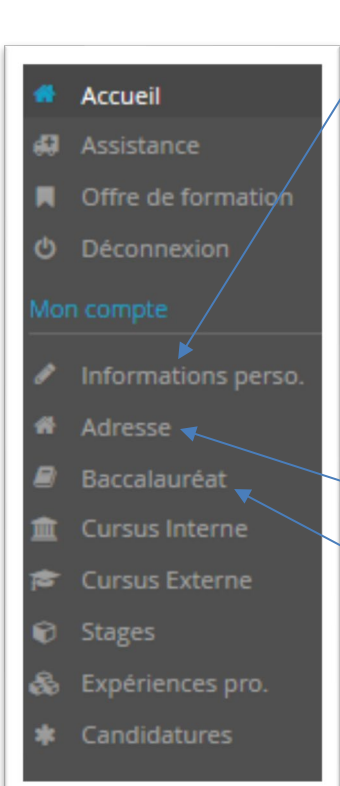

#### **1/ INFORMATIONS PERSONNELLES**

Si vous avez obtenu un baccalauréat français après 1995 ou que vous avez fait des études dans une université française, le numéro INE est un élément important à renseigner.

Lorsque vous l'indiquez, si vous n'avez jamais été étudiant à l'UNS ou à UCA, un message vous annonce que vous n'êtes pas connu dans la base, car vous n'avez jamais été étudiant dans notre établissement. Il faut alors cliquer sur « Oui ».

Vous trouvez votre numéro INE sur votre relevé de notes du baccalauréat, sur votre certificat de scolarité ou encore sur vos relevés de notes universitaires. **Attention : la ou les lettres de votre INE doivent être saisies en MAJUSCULES.**

#### **2/ ADRESSE**

#### **3/ BACCALAUREAT**

**Attention : si vous êtes titulaire d'un diplôme étranger équivalent au baccalauréat français, choisissez IMPÉRATIVEMENT la mention « 0031-titre étranger admis en équivalence ».**

✔ Saisir/Modifier informations

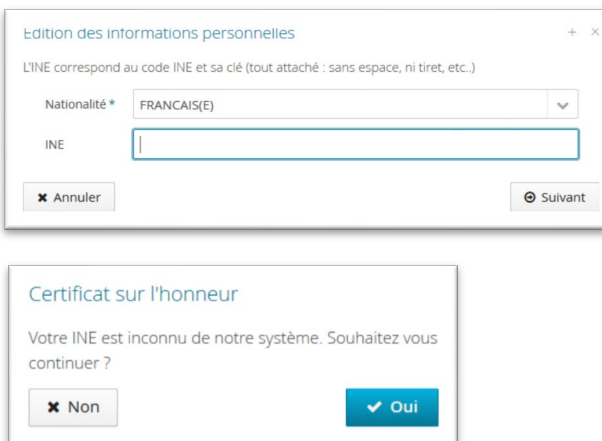

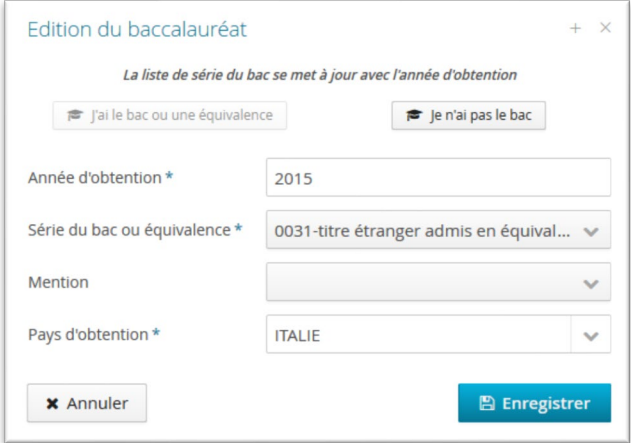

Puis, vous devez remplir les informations concernant votre cursus externe, vos éventuels stages et/ou expériences professionnelles.

# **3 CHOIX DE LA FORMATION**

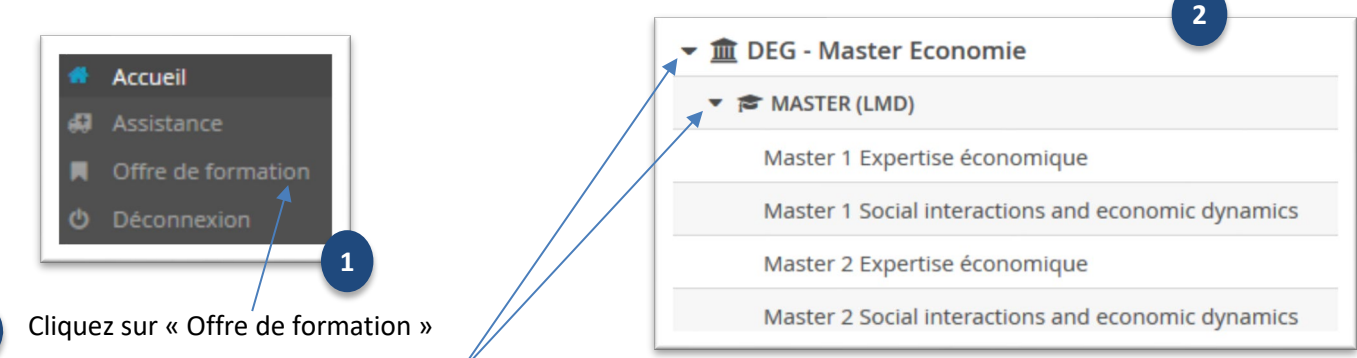

Cliquez sur la puce en forme de triangle à côté de la composante ou de l'école doctorale qui vous intéresse. Faites la même chose pour choisir le type de diplôme.

Cliquez sur la formation dans laquelle vous souhaitez candidater, puis confirmez en cliquant sur « Oui ».

Vous arriverez à l'écran où vous devrez déposer vos pièces justificatives. Vous pourrez les déposer dans la foulée ou plus tard.

# **4 PIÈCES JUSTIFICATIVES**

**2**

**1**

**1**

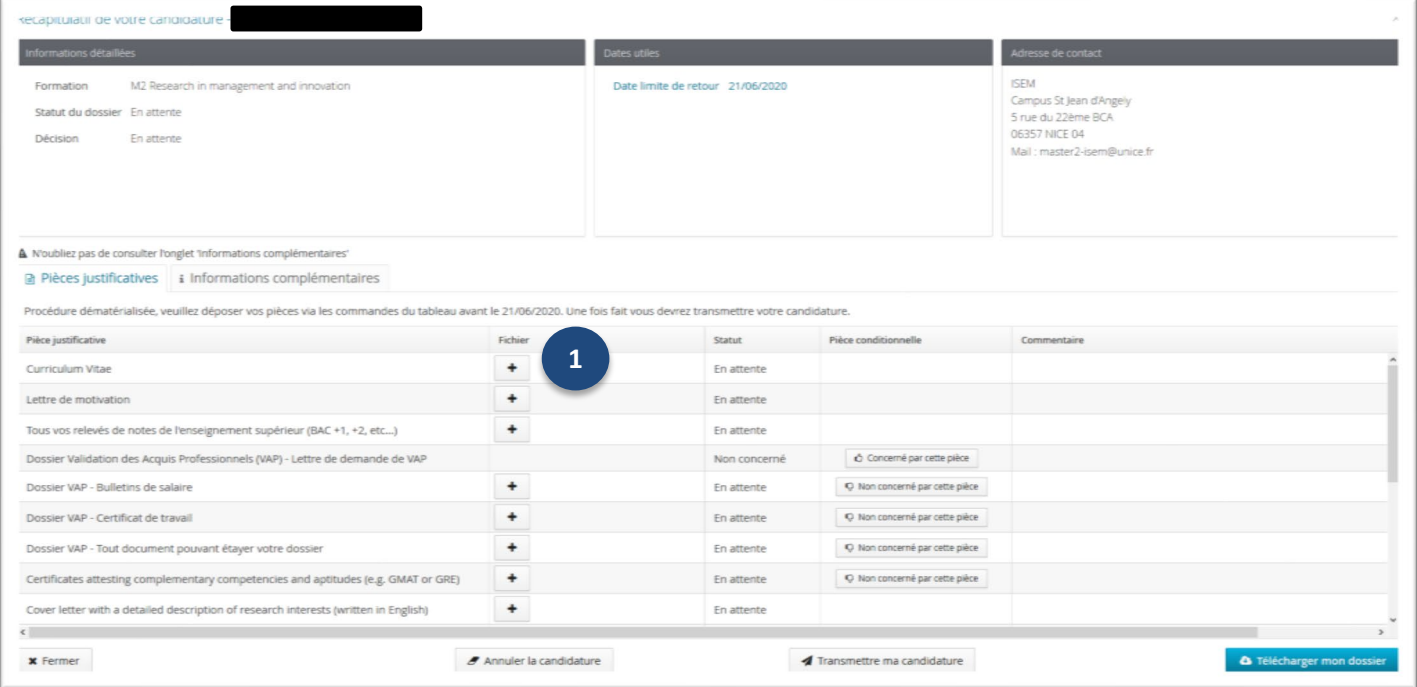

# 4.1 DÉPÔT DES PIÈCES JUSTIFICATIVES

Cliquez sur le  $\begin{array}{|c|c|} \hline \textbf{+} & \text{dans} \text{ la colonne} \end{array}$  Fichier » de la pièce concernée (voir ci-dessus).

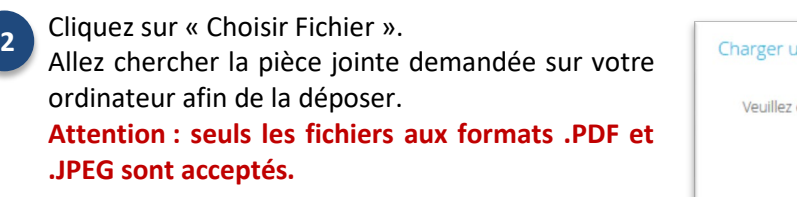

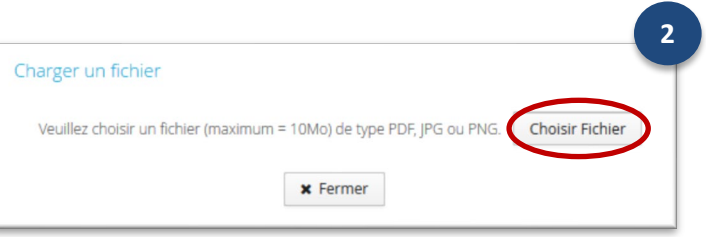

**3.** Le statut de la pièce déposée passera de « En attente » à « Transmise ». Vous pouvez visualiser la pièce déposée pour vous assurer qu'il s'agit du bon document en cliquant sur le symbole suivant : **3**

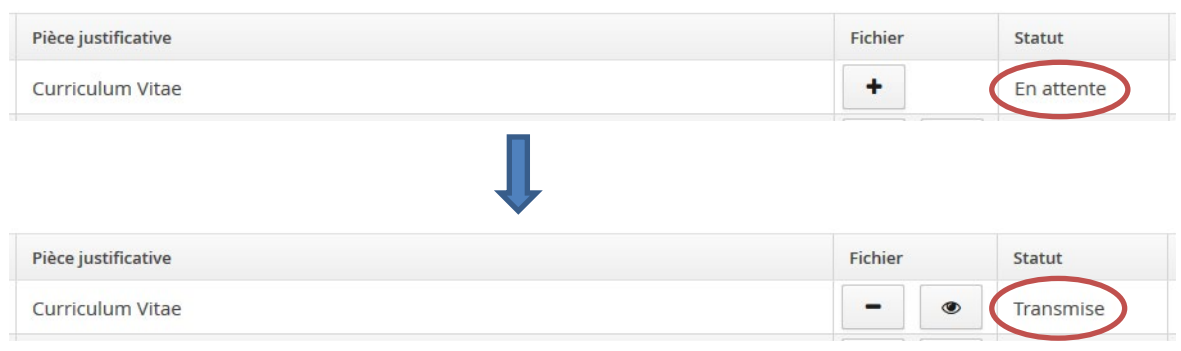

**4.** Si la pièce est optionnelle et que vous n'êtes pas concerné par celle-ci, cliquez sur « Non concerné par cette pièce ». Vous devrez ensuite le certifier sur l'honneur.

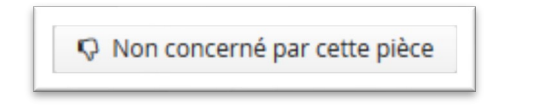

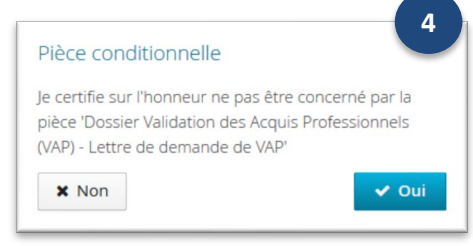

**5.** Une fois toutes vos pièces justificatives déposées, un message « Information importante » s'affiche à l'écran, et le bouton « Transmettre ma candidature » apparait en vert. Cliquez dessus et confirmez en cliquant sur « Oui ». **5**

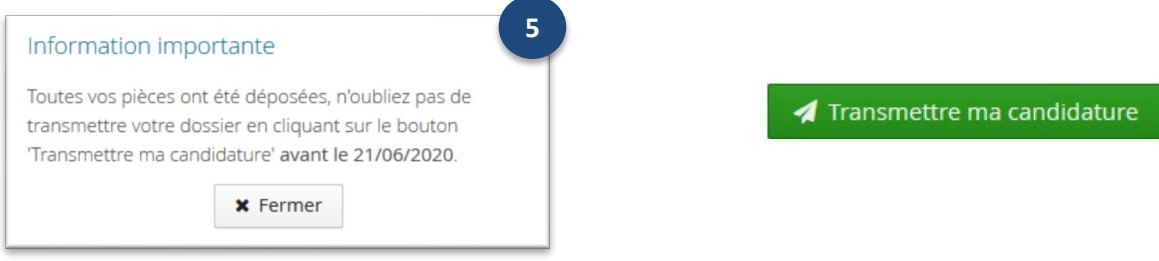

Nb : la date indiquée ci-dessus est un exemple. Référez-vous à la date de transmission indiquée dans le message qui s'affiche sur votre écran de candidature.

## 4.2 SUPPRESSION DES PIÈCES JUSTIFICATIVES (en cas d'erreur ou de refus)

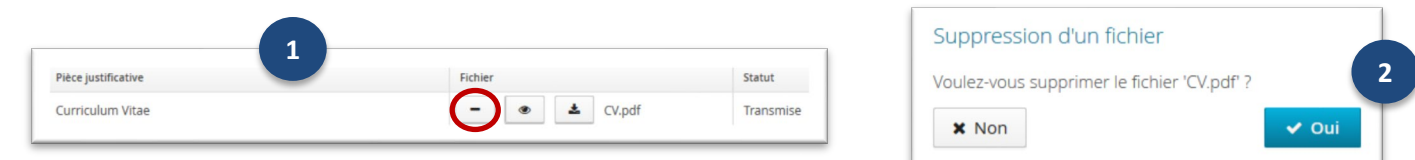

**1**

**4**

Cliquez sur le  $\vert - \vert$  dans la colonne « Fichier » de la pièce concernée.

Confirmez la suppression de la pièce. Redéposez le bon fichier. **En cas de refus d'une ou plusieurs pièces justificatives par l'établissement nécessitant de votre part un nouveau dépôt (vous recevrez un mail vous en informant), n'oubliez pas de retransmettre votre candidature après avoir redéposé le bon fichier. 2**

# **5 CONFIRMATION OU DÉSISTEMENT DE VOTRE CANDIDATURE**

**Après avoir reçu un mail vous informant d'un avis favorable :**

**5.1 Si vous souhaitez toujours vous inscrire, vous devez IMPERATIVEMENT confirmer votre intention dans**  un **délai de 7 jours** à compter de la notification de la décision d'avis favorable.

**Cette étape est OBLIGATOIRE. Si vous ne l'effectuez pas, vous serez réputé avoir renoncé à votre inscription et vous ne pourrez pas vous inscrire à Université Côte d'Azur pour l'année universitaire 2020-2021.**

**5.2 Si vous ne souhaitez plus vous inscrire, vous devez vous désister. Dans ce cas, votre candidature sera annulée.**

**Attention : en l'absence d'action de votre part (confirmation/désistement) dans le délai de 7 jours, vous serez AUTOMATIQUEMENT DESISTE, et vous ne pourrez pas vous inscrire.** 

Connectez-vous sur votre compte eCandidat en suivant la procédure « [CONNEXION À L'APPLICATION](#page-0-0) ».

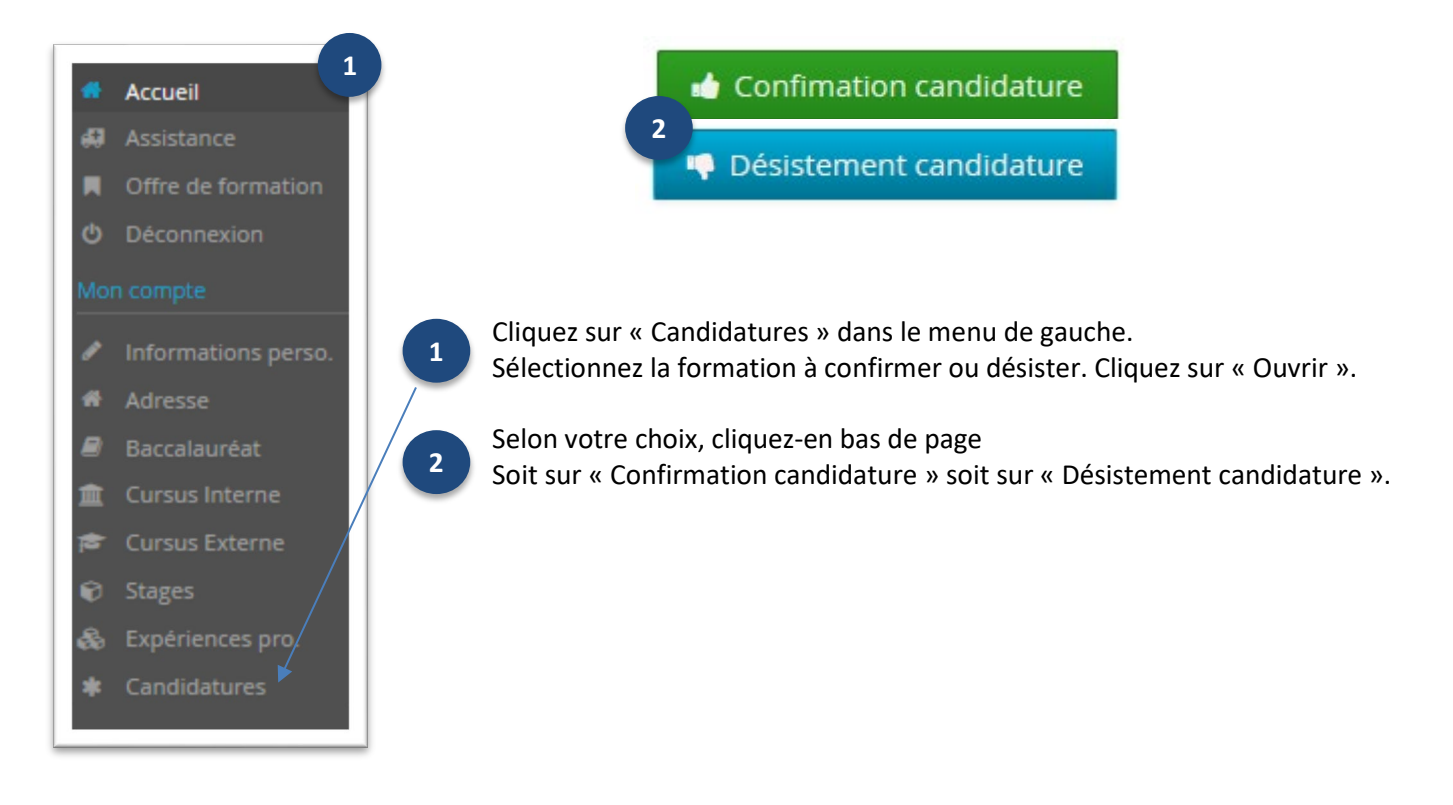

Après avoir confirmé votre candidature, vous devrez procéder **à l'étape SUIVANTE : vous inscrire administrativement en ligne (lien indiqué dans le mail de notification de votre avis favorable).**